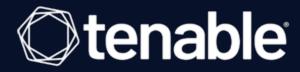

# **Tenable and Microsoft Intune Mobile Device Management Integration Guide**

Last Revised: April 01, 2024

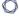

# **Table of Contents**

| Tenable Vulnerability Management for Microsoft Intune | 3 |
|-------------------------------------------------------|---|
| Tenable Security Center for Microsoft Intune          | 7 |

# 0

# Tenable Vulnerability Management for Microsoft Intune

# Before you begin:

- You must have an active Microsoft Azure subscription.
- Create an App Registration in the Microsoft Entra ID.
- Create a User Account with a Directory role of Intune Administrator.
- Add API permissions in Microsoft Azure.
- You must have an active Microsoft Intune subscription.

#### To configure Microsoft Azure:

# Create an App Registration

You must create an App Registration to generate an Application (client) ID and Directory (tenant) ID. This information is needed for the Tenable integration.

- 1. Create an App Registration.
- 2. In the left navigation panel, click **Microsoft Entra ID**.

The Microsoft Entra ID menu appears.

- 3. Click App Registrations.
- 4. The **App Registrations** page appears.
- 5. Click the **New registration** tab.

The Register an applicant page appears.

- 6. Enter a Name.
- 7. Select the **Support account types**.
- 8. Provide a Redirect URI.

**Note:** The Redirect URI is required, but has no effect for this configuration; therefore, it doesn't have to be a real URI, i. e., https://example.com.

- 9. Click Register.
- 10. Under Apps Registrations, click on the App registration you just created.
- 11. In the Overview section, copy and save the Application (client) ID and Directory (tenant) ID.

# Select API permissions

In the newly created App Registration, add permissions in the Add API Permissions section.

1. Click API permissions.

The API permissions page appears.

- Click the Add a Permission button.
- 3. Select the User.Read, Device.Read, Device.ReadWrite.All,
  DeviceManagementApps.Read.All, DeviceManagementConfiguration.Read.All,
  DeviceManagementManagedDevices, DeviceManagementRBAC.Read.All,
  DeviceManagementServiceConfig.Read.All, and UserRead.All permissions.

Note: When you add the DeviceManagementConfiguration.Read.All and DeviceManagementManagedDevices.Read.All API permissions, you must select a Microsoft Graph API permission type of Delegated. Otherwise, you will not be able to collect any data.

4. Click Grant admin consent for Tenable, Inc.

#### Create a Client Secret

1. In the Certificates and Secrets section, click the New client secret button.

The Add a client secret window appears.

- 2. Enter a **Description**.
- 3. In the **Expires** section, select an expiration time.

**Note:** If you select **1 year** or **2 years**, you have to create a new client secret at that time. Selecting **Never** alleviates renewal.

- 4. Click Add.
- 5. Immediately, copy the client secret value.

**Caution:** Once you navigate away from this page the client secret value becomes hidden. There is no way to retrieve it once it becomes hidden. You must go through the steps again to generate another client secret.

#### Create a User Account

You need the user name and password to set up the Microsoft Intune account.

1. Click the **New User** button.

The New User section appears.

- 2. Type the required information for the new user.
- 3. In the **Directory role** option, select **Intune Administrator**.

**Note:** The user must have an Microsoft Entra ID account with a **Directory role** of **Intune Administrator**. You cannot use a domain account.

#### To configure Tenable Vulnerability Management:

- 1. Log in to Tenable Vulnerability Management.
- 2. At the top of the screen, click New Scan.

The **Scan Templates** page appears.

3. Click the **Mobile Device Scan** template.

The New Scan/Mobile Device Scan page appears.

- 4. In the **Name** field, enter a name for your scan.
- 5. (Optional) Add a description for the scan.
- 6. Select a Folder.
- 7. Select a Scanner.
- 8. Click the **Credentials** tab.
- 9. Select Intune.

The **Intune** configuration fields appear.

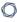

10. Provide the scan information described in the table below.

| Option   | Description                                                                                              |
|----------|----------------------------------------------------------------------------------------------------|
| Tenant   | The Microsoft Azure Directory (tenant) ID visible in your App registration.                              |
| Client   | The Microsoft Azure Application (client) ID generated during your App registration.                      |
| Secret   | The secret key generated when you created your client secret key in Microsoft Azure.                     |
| Username | The username for the account you want Tenable Vulnerability Management to use to authenticate to Intune. |
| Password | The password for the account you want Tenable Vulnerability Management to use to authenticate to Intune. |

## 11. Click Save to Managed Credentials.

A Save Credential window appears.

- 12. In the **Credential Name** field, type a name for the credential.
- 13. Click Save.

The My Scans page appears.

- 14. To verify the integration works, click the **Launch** button next to your newly created scan.
- 15. Once the scan completes, click the scan to view the results.

# 0

# **Tenable Security Center for Microsoft Intune**

# Before you begin:

- You must have an active Microsoft Azure subscription.
- Create an App Registration in the Microsoft Entra ID.
- Create a User Account with a Directory role of Intune Administrator.
- Add API permissions in Microsoft Azure.
- You must have an active Microsoft Intune subscription.

#### To configure Microsoft Azure:

### Create an App Registration

Create an App Registration to generate an Application (client) ID and Directory (tenant) ID. You need this information for the Tenable integration.

- 1. Create an App Registration.
- 2. In the left navigation panel, click **Microsoft Entra ID**.

The Microsoft Entra ID menu appears.

- 3. Click App registrations.
- 4. The **App Registrations** page appears.
- 5. Click the **New registration** tab.

The **Register an applicant** page appears.

- 6. Enter a Name.
- 7. Select the **Support account types**.
- 8. Provide a Redirect URI.

**Note:** The Redirect URI is required, but has no effect for this configuration; therefore, it doesn't have to be a real URI, i. e., https://example.com.

9. Click Register.

- 10. Under Apps registrations, click on the App registration you created.
- 11. In the Overview section, copy and save the Application (client) ID and Directory (tenant) ID.

# Select API permissions

In the newly created App Registration, add permissions in the **Add API permissions** section.

1. Click API permissions.

The API permissions page appears.

- 2. Click the Add a Permission button.
- Select the User.Read, Device.Read, Device.ReadWrite.All,
   DeviceManagmentApps.Read.All, DeviceManagementConfiguration.Read.All,
   DeviceManagementManagedDevices, DeviceManagementRBAC.Read.All,
   DeviceManagementServiceConfig.Read.All, and UserRead.All permissions.

Note: When you add the DeviceManagementConfiguration.Read.All and DeviceManagementManagedDevices.Read.All API permissions, you must select a Microsoft Graph API permission type of Delegated. Otherwise, you cannot collect any data.

4. Click Grant admin consent for Tenable, Inc.

#### Create a Client Secret

1. In the Certificates and Secrets section, click the New client secret button.

The Add a client secret window appears.

- 2. Enter a **Description**.
- 3. Select a time for **Expires**.
- 4. **Note:** If you select **1 year** or **2 years**, you have to create a new client secret at that time. Selecting **Never** alleviates renewal.
- 5. Click Add.
- 6. Immediately, copy the client secret value.

**Caution:** Once you navigate away from this page the client secret value becomes hidden. There is no way to retrieve it once it becomes hidden. Go through the steps again to generate another client secret.

#### Create a User Account

You need the username and password to set up the Microsoft Intune account.

1. Click the **New User** button.

The **New User** section appears.

- 2. Type the required information for the new user.
- 3. In the **Directory role** option, select **Intune Administrator**.

**Note:** The user must have an Microsoft Entra ID account with a **Directory role** of **Intune Administrator**. You cannot use a domain account.

# To configure Tenable Security Center

- 1. Log in to Tenable Security Center as an administrator via the user interface.
- 2. Click Repositories.

The **Repositories** page appears.

3. Click Add.

The **Add Repository** page appears.

4. Select **Mobile** as a repository type.

The **Mobile Repository Configuration** page appears.

- 5. Select **Microsoft Intune** from the **Type** drop-down box.
- 6. Configure the options for your repository type:

| Option        | Description                                                                | Default |
|---------------|----------------------------------------------------------------------------|---------|
| Intune Tenant | (Required) The Microsoft Azure<br>Directory value in your Microsoft Intune |         |

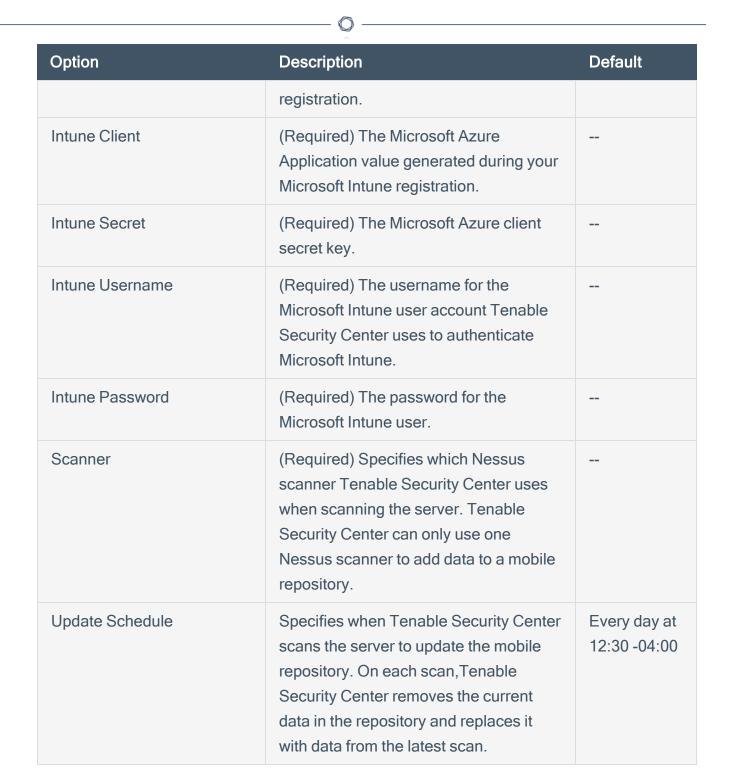

#### 7. Click Submit.

Tenable Security Center saves your configuration.

#### What to do next:

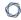

- If you added an offline repository, export one or more repositories from your other Tenable Security Center as described in <a href="Export a Repository">Export a Repository</a>.
- If you added an offline repository, import one or more exported repository files as described in Import a Repository.

For more information on Tenable Security Center scans, see <u>Tenable Security Center Scanning</u> Overview.